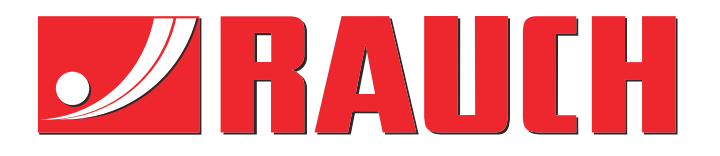

# Complementary instructions

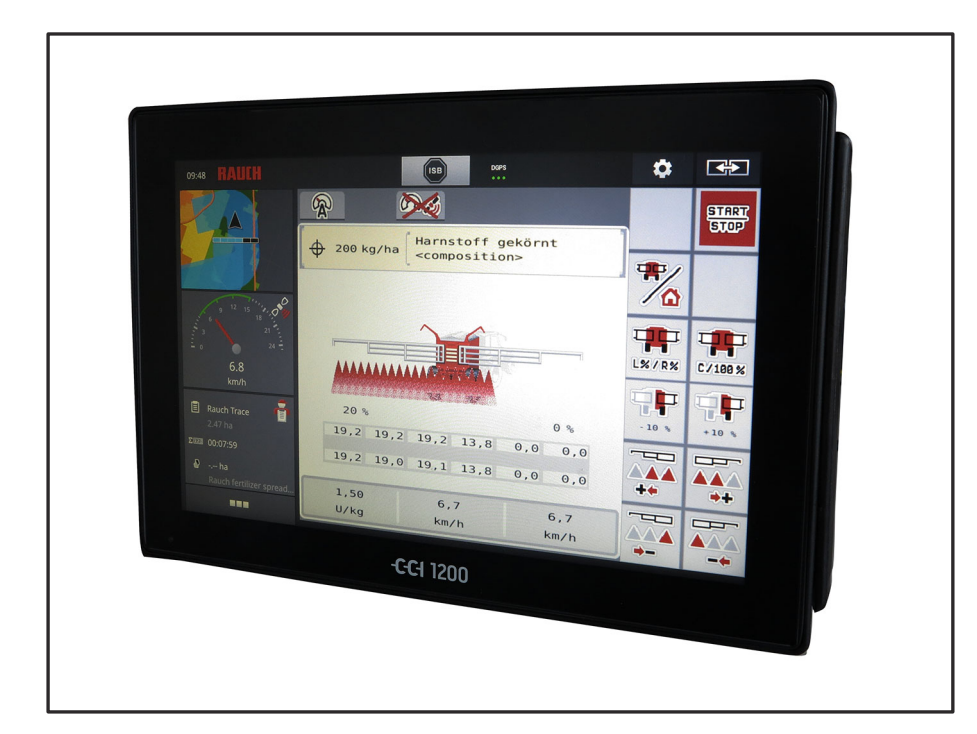

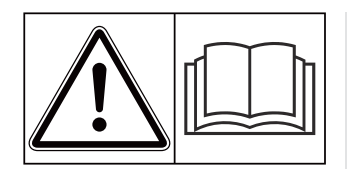

## **Please read carefully before using the machine!**

## Keep for future use

This operator's and assembly manual is an integral part of the machine. Suppliers of new and second-hand machines are required to document in writing that the operator's and assembly manual was delivered with the machine and handed over to the customer.

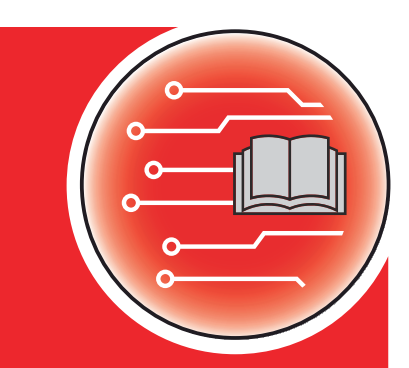

*AERO ISOBUS*

**Version 2.10.00**

5903001-**c**-en-0522 Original instructions

Dear customer,

By purchasing the machine control unit AERO ISOBUS for the AERO GT 60.1 mineral fertilizer spreader, you have shown confidence in our product. Thank you very much! We want to justify this confidence. You have purchased a powerful and reliable machine control unit.

However, in case unexpected problems arise, our customer service department is always there for you.

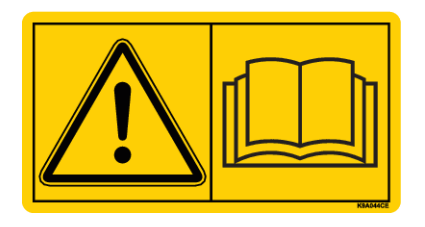

**Please read this operator's manual as well as the operator's manual for the machine carefully before using the machine, and follow the advice given.**

This manual may also describe equipment that is not included in your machine control unit.

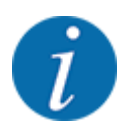

#### **Note the serial number of the machine control unit and of the machine**

The machine control unit AERO ISOBUS has been calibrated at the factory for the fertilizer spreader with which it was supplied. It cannot be connected to another machine without new calibration.

Please enter the serial number of the machine control unit and of the machine here. When connecting the machine control unit to the machine, these numbers must be checked.

Serial number of electronic machine control unit:

Machine serial number:

Machine year of manufacture:

#### **Technical improvements**

We continuously strive to improve our products. For this reason, we reserve the right to make any improvements and changes to our machine that we consider necessary without notice. We do not accept any obligation to make such improvements or changes on machines that have already been sold.

We will be pleased to answer any other questions that you might have.

Yours sincerely

RAUCH Landmaschinenfabrik GmbH

## **Table of contents**

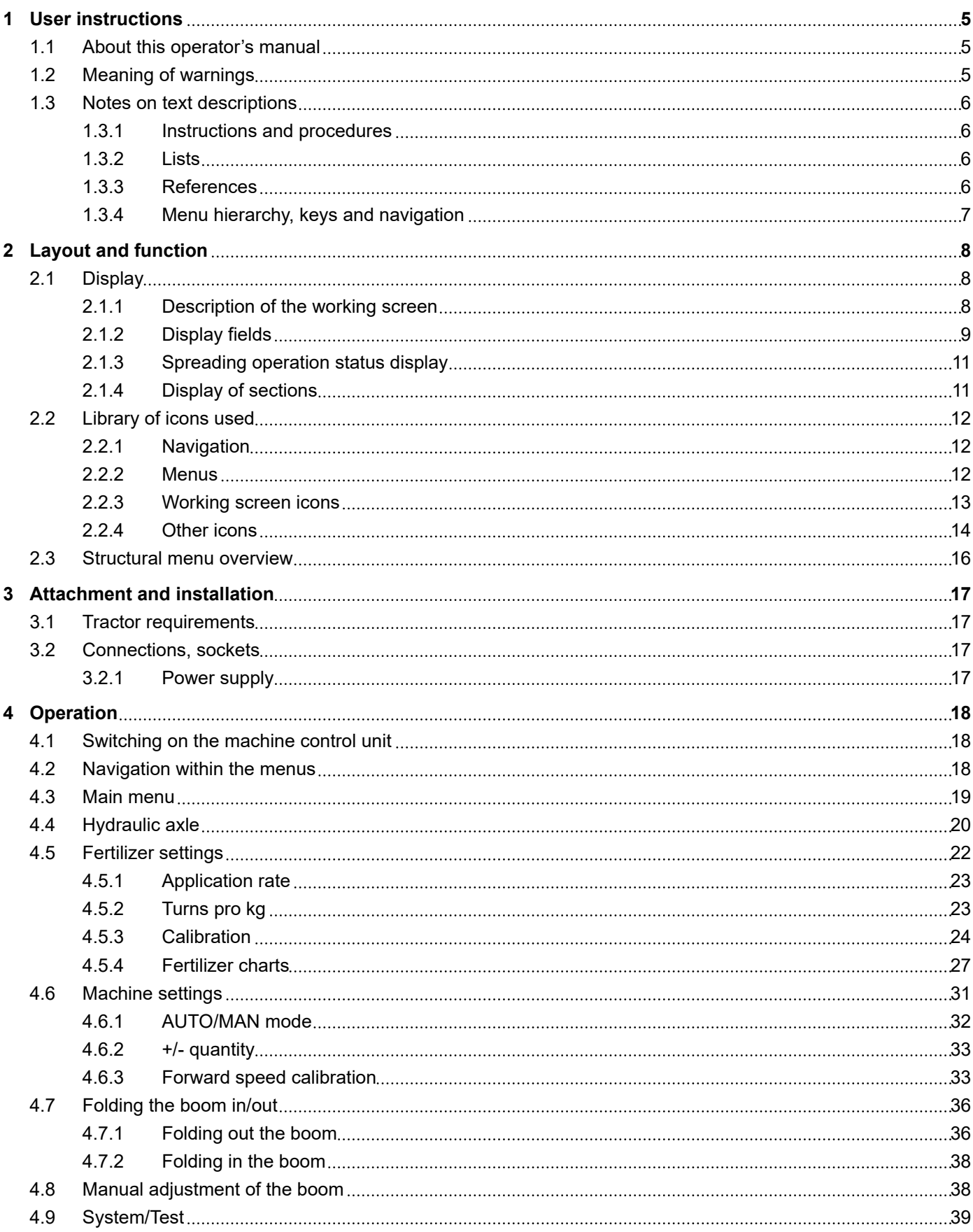

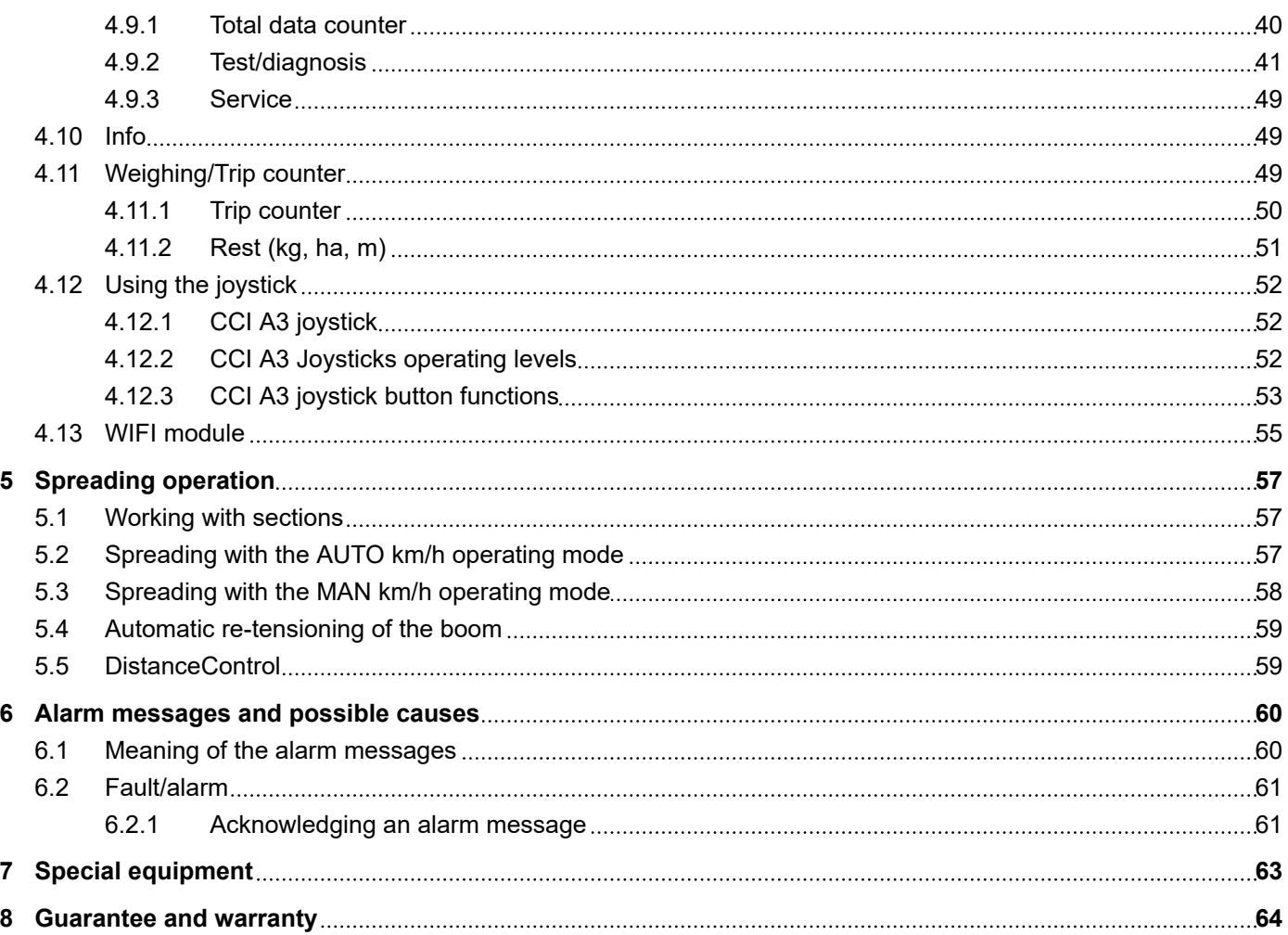

## <span id="page-4-0"></span>**1 User instructions**

## **1.1 About this operator's manual**

This operator's manual is an **integral part** of the machine control unit.

The operator's manual contains important instructions for **safe**, **proper**, and economic **use** and **maintenance** of the machine control unit. Compliance with its stipulations helps to **avoid risks**, reduce repair costs and downtime, and to increase the reliability and service life of the machine controlled with it.

The operator's manual must be kept in an easily accessible location close to where the control unit is used (e.g., in the tractor).

The operator's manual does not replace your **own responsibility** as operator and operational staff of the machine control unit.

## **1.2 Meaning of warnings**

The warnings in the operator's manual are classified according to the severeness of the risk and the probability of its occurrence.

The warning symbols draw attention to the unavoidable residual risks inherent in the design to which users of the machine are exposed. The warnings used are structured as follows:

Symbol + **signal word**

Explanation

#### **Level of danger of warnings**

The level of danger is indicated in the signal word. The levels of danger are classified as follows:

#### **ADANGER!**

#### **Type and source of danger**

This warning warns of a danger posing an immediate threat to the health and life of people.

Ignoring these warnings will result in severe injury or death.

Always observe the measures described to prevent this danger.

#### **WARNING!**

#### **Type and source of danger**

This warning warns of a potentially dangerous situation for personal health.

Ignoring these warnings leads to severe injury.

Always observe the measures described to prevent this danger.

### **ACAUTION!**

#### <span id="page-5-0"></span>**Type and source of danger**

This warning warns of a potentially dangerous situation for personal health.

Ignoring these warnings leads to injury.

 $\blacktriangleright$  Always observe the measures described to prevent this danger.

#### *NOTICE!*

#### **Type and source of danger**

This warning warns of material and environmental damage.

Ignoring these warnings will result in damage to the machine and to the environment.

Always observe the measures described to prevent this danger.

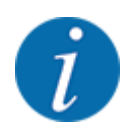

#### This is a note:

General information containing application tips and particularly useful information, but which constitutes neither warnings nor hazards.

## **1.3 Notes on text descriptions**

#### **1.3.1 Instructions and procedures**

Steps that the operator must carry out are shown as follows.

- Instruction for action step 1
- Instruction for action step 2

#### **1.3.2 Lists**

Lists without a specific sequence are shown as lists with bullet points:

- Property A
- Property B

#### **1.3.3 References**

References to other sections in the document are shown with paragraph number, header text and/or page number:

• **Example:** Please also note *[2 Layout and function](#page-7-0)*

<span id="page-6-0"></span>References to other documents are shown as information or instructions without the exact chapter or page number:

**Example:** Follow the instructions in the operator's manual of the universal drive shaft manufacturer.

#### **1.3.4 Menu hierarchy, keys and navigation**

**Menus** are the entries listed in the **main menu** window.

The menus list **submenus and/or menu items** where settings can be made (selection lists, text or number entries, starting a function).

The various menus and buttons of the machine control unit are illustrated **in bold letters**.

The hierarchy and the path to the requested menu item are marked with an > (arrow) between menu and/or menu item(s):

- System / Test > System / Test > Test/diagnosis means that you can reach the menu item Voltage via the menu item System / Test and the menu item Test/diagnosis.
	- The arrow > corresponds to the operation of the **scroll wheel** and/or the button at the screen (touchscreen).

## <span id="page-7-0"></span>**2 Layout and function**

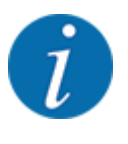

- Due to the great variety of different ISOBUS-compatible terminals, this chapter is limited to the functions of the electronic machine control system without indicating a specific ISOBUS terminal.
	- Please observe the instructions for the operation of your ISOBUS terminal in the corresponding operator's manual.

## **2.1 Display**

The display shows the current status information as well as the selection and input options for the electronic machine control unit.

The most important information concerning the operation of the machine is displayed in the **working screen**.

#### **2.1.1 Description of the working screen**

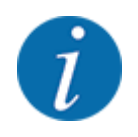

The exact representation of the working screen depends on the actual settings selected and on the machine type.

<span id="page-8-0"></span>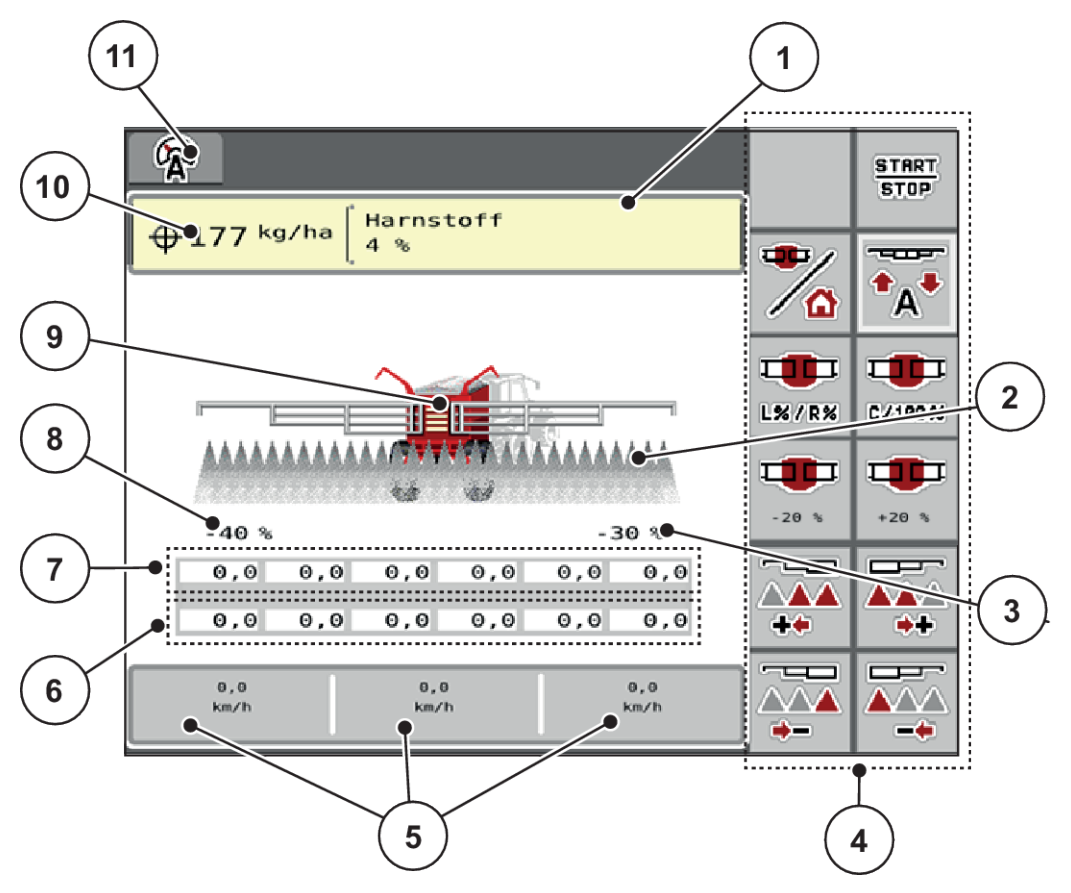

*Fig. 1: Machine control unit display*

- [1] Display of fertilizer information (fertilizer designation and composition) Button: Adjustment in the fertilizer chart
- [2] Display of sections and individual fertilizer output
- [3] Rate change for the right boom section
- [4] Function keys
- [5] Freely definable display fields
- [6] Actual speed of metering units
- [7] Target speed of metering units
- [8] Application rate adjustment for the left boom section
- [9] Display of boom-type mineral fertilizer spreader
- [10] Current application rate from the fertilizer settings or the task controller Button: direct entry of the application rate
- [11] Selected operating mode

### **2.1.2 Display fields**

The three display fields in the working screen can be individually adjusted and assigned the following values as desired:

- Forward speed
- Turns/kg
- ha trip
- kg trip
- m trip
- kg left
- m left
- ha left
- Oil temperature

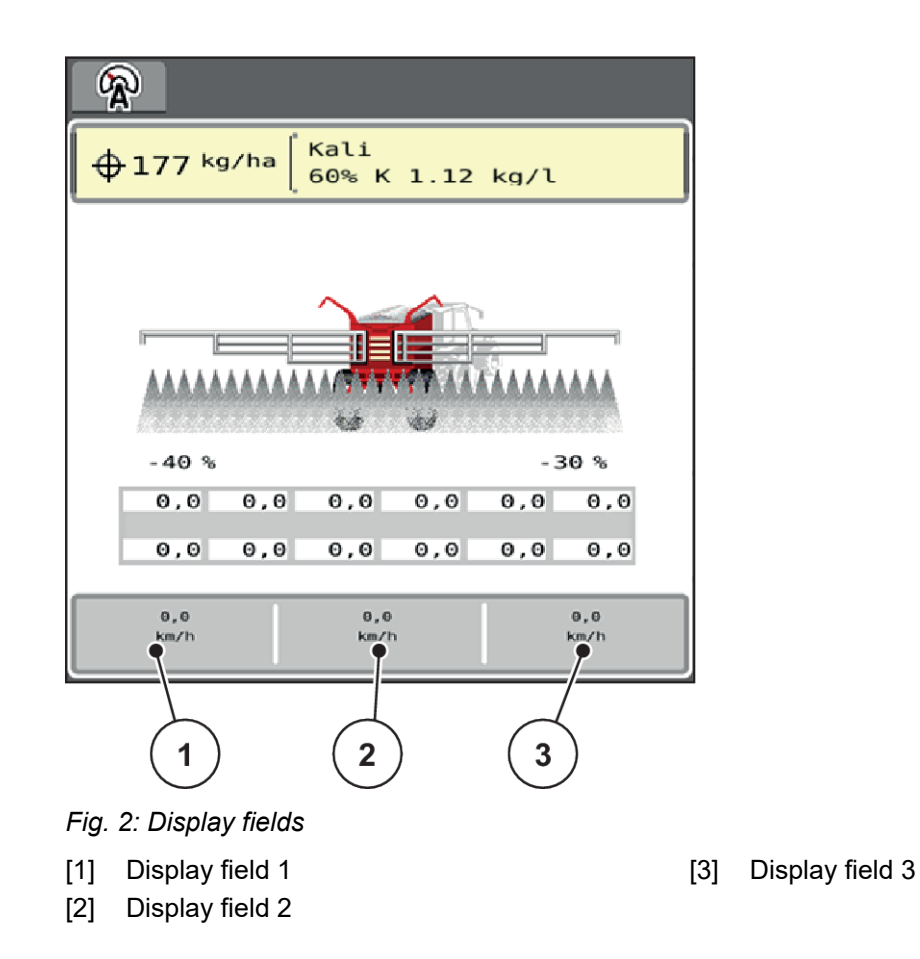

#### **Select display**

 $\blacktriangleright$  Press the corresponding display field in the touch screen.

*The available options are displayed in a list.*

- $\blacktriangleright$  Select the new value to be assigned to the display field.
- Press the OK button.

*The working screen is displayed.*

*The respective display field displays the new value.*

## <span id="page-10-0"></span>**2.1.3 Spreading operation status display**

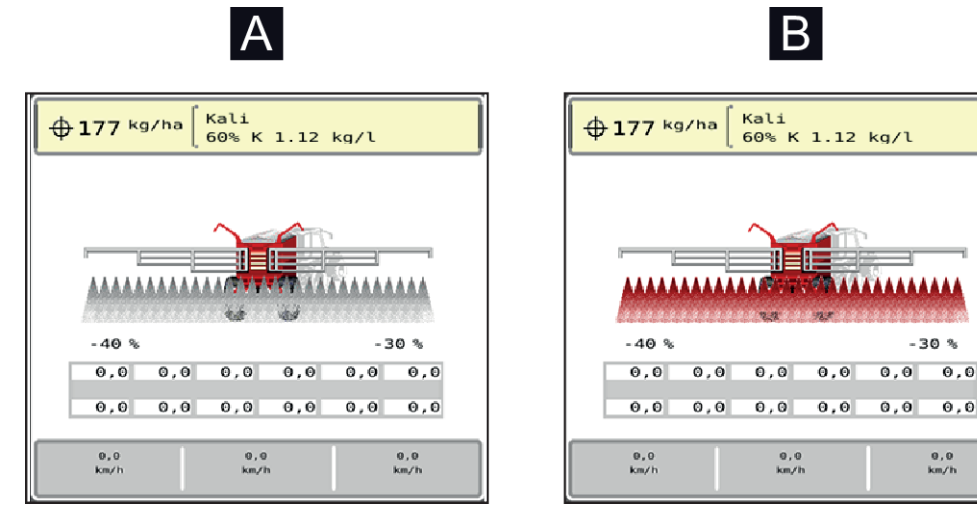

*Fig. 3: Display of the spreading operation states*

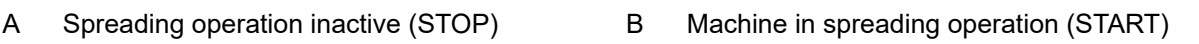

### **2.1.4 Display of sections**

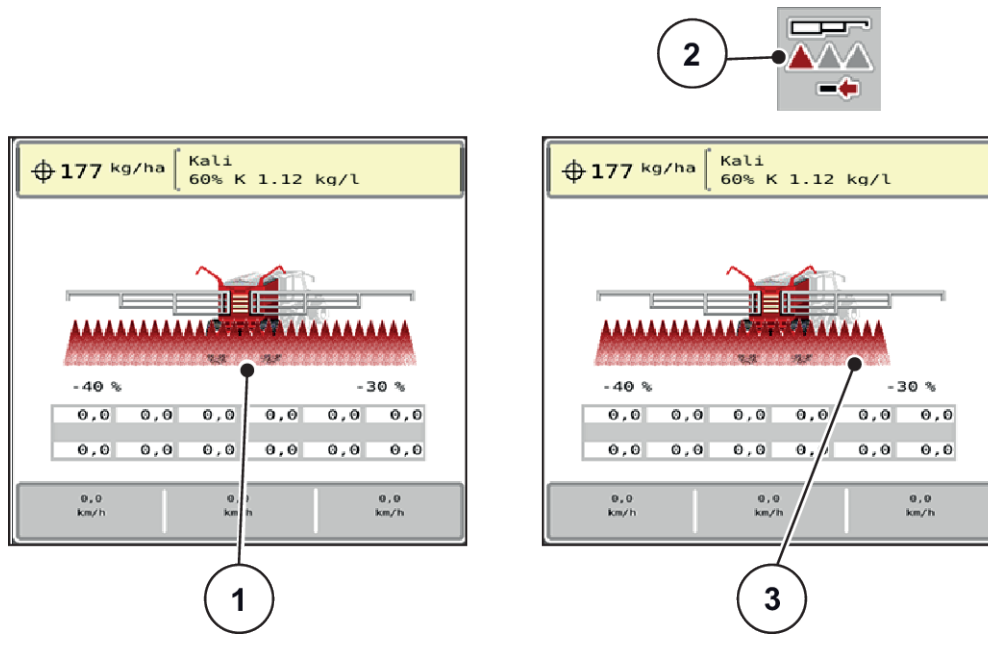

*Fig. 4: Display of the section states*

- [1] Activated sections on entire working width
- [2] Reduce right section button

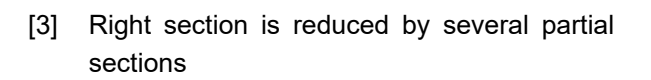

Further display and setting options are explained in chapter *[4 Operation](#page-17-0)*.

## <span id="page-11-0"></span>**2.2 Library of icons used**

The AERO ISOBUS machine control unit displays icons for the individual menus and functions on the screen.

## **2.2.1 Navigation**

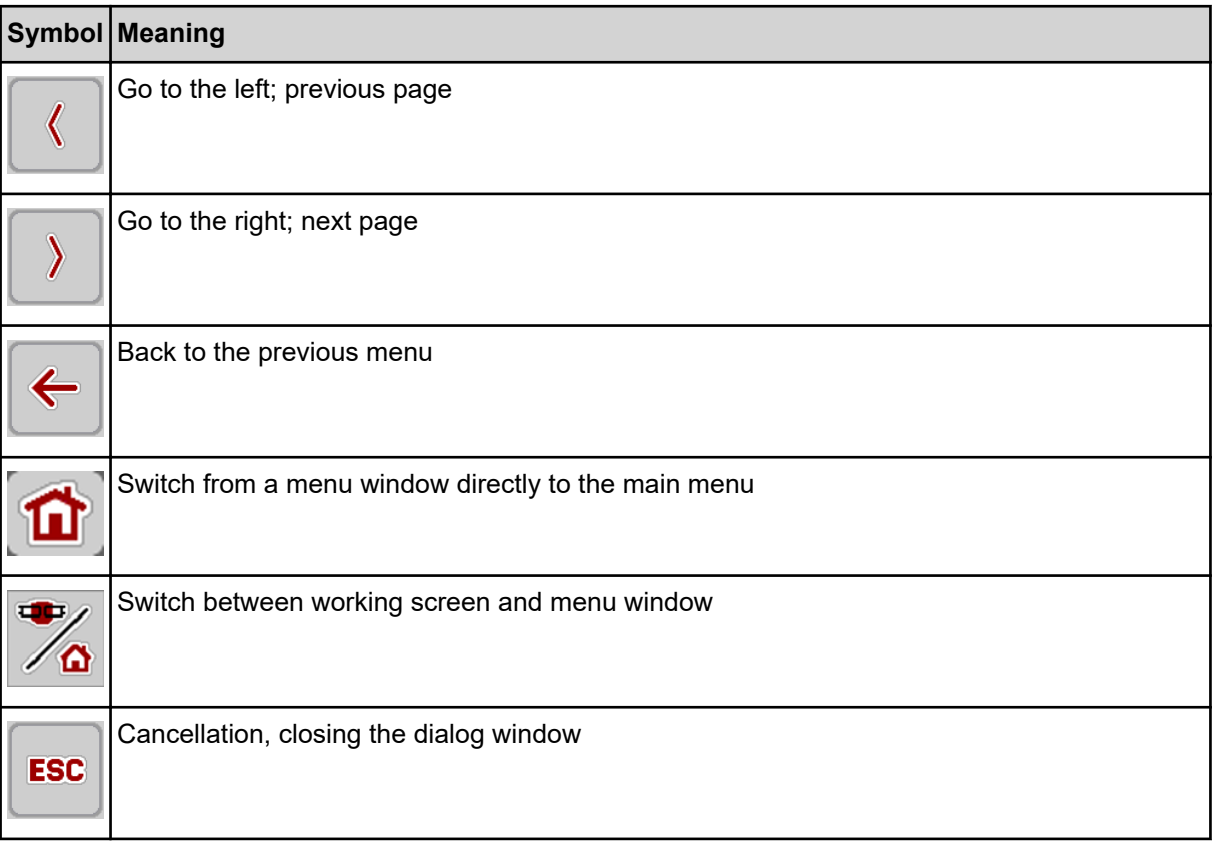

### **2.2.2 Menus**

![](_page_11_Picture_85.jpeg)

<span id="page-12-0"></span>![](_page_12_Picture_71.jpeg)

## **2.2.3 Working screen icons**

![](_page_12_Picture_72.jpeg)

<span id="page-13-0"></span>![](_page_13_Picture_64.jpeg)

## **2.2.4 Other icons**

![](_page_13_Picture_65.jpeg)

![](_page_14_Picture_53.jpeg)

<span id="page-15-0"></span>![](_page_15_Figure_3.jpeg)

![](_page_15_Figure_4.jpeg)

## <span id="page-16-0"></span>**3 Attachment and installation**

## **3.1 Tractor requirements**

Before installing the machine control unit, ensure that your tractor meets the following requirements:

- A minimum voltage of **11 V** must **always** be guaranteed, even if multiple loads are connected simultaneously (e.g., air conditioning system, lights)
- Oil supply of metering units: at least 30 l/min per p = 180 bar, single-acting or double-acting valve (depending on equipment),
- PTO speed can be adjusted to 1,000 rpm and must be maintained (basic requirement for a correct metering quantity).

![](_page_16_Picture_7.jpeg)

On tractors without load-switchable transmission, the forward speed must be selected by using the correct gear ratio in such a way that it corresponds to a PTO speed of **1,000 rpm**.

- 9-pin socket (ISO 11783) located at the rear of the tractor, for connecting the machine control unit to the ISOBUS
- 9-pin terminal plug (ISO 11783) for connecting an ISOBUS terminal to the ISOBUS

The power supply of the machine control unit is implemented via the 9-pin ISOBUS socket at the rear of the tractor.

![](_page_16_Picture_12.jpeg)

If the tractor is not equipped with a 9-pin socket at the rear, a tractor assembly set including a 9-pin socket for the tractor (ISO 11783) and a forward speed sensor may be purchased additionally as special equipment.

The tractor has to provide the speed signal to the ISOBUS.

![](_page_16_Picture_15.jpeg)

Check with your dealer that your tractor is equipped with the required connections and sockets.

• Due to the numerous configurations of tractor/machine/terminal, please contact your dealer for selecting the correct connection.

## **3.2 Connections, sockets**

### **3.2.1 Power supply**

The power supply of the machine control unit is implemented via the 9-pin socket at the rear of the tractor.

## <span id="page-17-0"></span>**4 Operation**

#### **ACAUTION!**

#### **Risk of injury due to ejected fertilizer**

In the case of a fault, it is possible that the metering slide unexpectedly opens during road transport to the spreading location. There is a risk of slipping and personal injury due to ejected fertilizer.

u **Before leaving for the spreading location**, always switch off the electronic machine control unit.

## **4.1 Switching on the machine control unit**

#### **Requirements:**

- The machine control unit is correctly connected to the machine and the tractor.
- The minimum voltage of **11 V** is guaranteed.
- Start the machine control unit.

*After a few seconds, the* **start-up screen** *of the machine control unit is displayed.*

*Subsequently, the machine control unit displays the* **activation menu** *for a few seconds.*

![](_page_17_Picture_13.jpeg)

 $\blacktriangleright$  Press the enter key.

*The working screen then appears.*

## **4.2 Navigation within the menus**

![](_page_17_Picture_17.jpeg)

Please refer to chapter *[1.3.4 Menu hierarchy, keys and navigation](#page-6-0)* for important notes regarding the display and navigation between menus.

Accessing menus and menu entries **by touching the touch screen or pressing the function keys**by touching the touch screen or pressing the function keys is described below.

• Observe the operator's manual of the terminal used.

![](_page_17_Picture_21.jpeg)

■ *Accessing the main menu* 

u Press the **Working screen/main menu** function key. See *[2.2.2 Menus](#page-11-0)*.

*The main menu is displayed.*

#### **Accessing the sub-menu via the touch screen**

Press the button of the desired sub-menu.

<span id="page-18-0"></span>Windows appear with prompts for various actions.

- **Text input**
- Value input
- Settings made in further sub-menus

![](_page_18_Picture_5.jpeg)

Not all parameters are displayed simultaneously on one screen. You can switch to the next or previous menu windows (tabs) using the **left/right arrow** keys.

![](_page_18_Picture_7.jpeg)

**Exiting menus** 

Confirm settings by pressing the **Return** key.

*You will return to the* **previous menu***.*

*You will return to the* **working screen***.*

![](_page_18_Picture_11.jpeg)

**ESC** 

Press the **Working screen/main menu** key.

**Press ESC.** 

*The previous settings are retained.*

*You will return to the* **previous menu***.*

## **4.3 Main menu**

![](_page_18_Picture_17.jpeg)

*Fig. 5: Main menu with sub-menus*

<span id="page-19-0"></span>![](_page_19_Picture_171.jpeg)

In addition to using the sub-menus, you can select the **Lift/lower** and **Inclination to the left/right** function keys in the main menu.

- The function keys are only visible if the pendulum frame is unlocked.
- See *[Chapter 4.8 Manual adjustment of the boom Page 38](#page-37-0)*

## **4.4 Hydraulic axle**

 $\ddot{\bullet}$ œ ÷

 $\overline{\phantom{a}}$ 

 $\mathbf{A}$ 

合

≖

In this menu, you can activate the automatic suspension.

#### *NOTICE!*

#### **Damage to the machine**

If the suspension is not operated in automatic mode, there is a danger of damage to the machine.

- Make sure that the tractor unit's hydraulic system and the control unit are switched on.
- Access the menu Main menu > Hydr. axle suspension.

![](_page_20_Picture_1.jpeg)

*Fig. 6: Automatic suspension menu*

[1] Display of symbol of automatic suspension

![](_page_20_Picture_4.jpeg)

Press the **automatic suspension** function key.

*The* **automatic suspension** *symbol appears in the Hydr. axle suspension menu and on the* **working screen***.*

*The system moves to the cylinder height.*

*The automatic suspension of the boom-type mineral fertilizer spreader is activated.*

![](_page_20_Picture_9.jpeg)

To calibrate or maintain the hydropneumatic suspension, its height can be adjusted manually.

Please observe the operator's manual for your machine.

### **ACAUTION!**

#### **Risk of injury from adjusting the hydropneumatic suspension**

After pressing the function keys, the hydraulic cylinders are retracted or extended. This may cause injury.

Before adjusting the suspension manually, ensure that nobody is present in the danger zone of the machine.

![](_page_20_Picture_16.jpeg)

- Press the **Retract cylinder** function key.
	- or
- Press the **Extend cylinder** function key.

## <span id="page-21-0"></span>**4.5 Fertilizer settings**

![](_page_21_Picture_2.jpeg)

In this menu, the fertilizer and spreading settings can be changed.

 $\blacktriangleright$  Access the menu Main menu > Fertiliser settings.

![](_page_21_Picture_5.jpeg)

Not all parameters are displayed simultaneously on one screen. You can switch to the next or previous menu windows (tabs) using the **left/right arrow** keys.

![](_page_21_Picture_7.jpeg)

*Fig. 7: Fertiliser settings menu, tab 1 and 2*

![](_page_21_Picture_142.jpeg)

### <span id="page-22-0"></span>**4.5.1 Application rate**

![](_page_22_Picture_2.jpeg)

In this menu, you can enter the target value for the desired application rate.

#### **Entering the application rate:**

- Access the menu Fertiliser settings > Appl. rate (kg/ha). *The* **currently applied** *application rate is displayed.*
- Enter the new value in the input field.
- Press OK .

*The new value is saved in the machine control unit.*

You can also enter or adjust the application rate directly via the working screen.

Press the Appl. rate (kg/ha) [1] button on the touch screen. *The number input window is displayed.*

![](_page_22_Picture_11.jpeg)

*Fig. 8: Entering the application rate on the touch screen*

- [1] Button Application rate [2] Button Fertiliser chart
	-
- Enter the new value in the input field.
- Press OK.

*The new value is saved in the machine control unit.*

#### **4.5.2 Turns pro kg**

![](_page_22_Picture_19.jpeg)

In this menu, you can enter the calibration factor of the desired revolutions per kilogram for the metering rollers.

<span id="page-23-0"></span>If you have obtained the value from earlier calibrations or from the fertilizer chart, enter it **manually** in this selection window.

Access the menu Fertiliser settings  $>$  Turns/kg.

*The* **currently set** *number of revolutions per kilogram will appear in the window.*

- $\blacktriangleright$  Enter the value in the input field.
- **F** Press OK .

*The new value is saved in the machine control unit.*

#### **If you do not know the calibration factor:**

- $\blacktriangleright$  Enter the value **1.5** turns/kg.
- **Make sure** to execute a calibration.

*The calibration factor for this fertilizer is determined precisely.*

### **4.5.3 Calibration**

You execute the calibration to calibrate the precise amount of fertilizer. Fertilizer must be filled into the hopper. Calibrations for up to 4 types of fertilizers can be stored.

Execute the calibration:

- Before spreading for the first time
- If the fertilizer quality has changed significantly (moisture, high dust content, granulate damage)
- If a new fertilizer type is used

The calibration must either be conducted with a running PTO at a standstill or while driving over a test section.

- Access the menu Fertiliser settings  $>$  Start calibration.
- Enter the average working speed.

![](_page_24_Picture_3.jpeg)

*Fig. 9: Calibration menu, page 1*

- 
- [1] Fertilizer designation **[2]** Selecting the section on which the calibration test is performed
- $\blacktriangleright$  Enter the new designation in the input field Fertiliser name.
- $\blacktriangleright$  Select the desired section for the calibration test.
	- $\triangleright$  To do so, check the bock under the section number. Section 3 is selected by default.
- **Press the OK** button.

*Page 2 appears.*

Enter the average working speed.

![](_page_25_Picture_2.jpeg)

Rotating machine parts and discharged fertilizer could cause injury.

- $\blacktriangleright$  Before starting the calibration, ensure that all requirements have been met.
- $\triangleright$  Observe the calibration chapter in the operator's manual for the machine.
- Press the **OK** button.

*The new value is saved in the machine control unit.*

*The display switches to page 3.*

*The metering roller now fills the spreader tank and automatically stops after 5 s.*

*The display switches to page 4.*

- Empty the fertilizer collection tray and then place it back under the metering unit.
- Press the **OK** button. *Page 5 appears.*

![](_page_25_Picture_13.jpeg)

*Fig. 10: Calibration menu, page 5*

- Press the start/stop function key.
	- The calibration procedure now runs automatically until metering switches off independently after 80 s.
	- The display switches to page 6.
- <span id="page-26-0"></span> $\blacktriangleright$  Weigh the collected fertilizer quantity again.
- $\blacktriangleright$  Enter the collected fertilizer quantity. *The machine control uses the data to calculate the turns/kg.*
- **F** Press the **OK** button.

*The newly calculated turns/kg have been adopted.*

*You will return to the Fertiliser settings menu.*

*The calibration test has been performed and is therefore complete.*

#### **4.5.4 Fertilizer charts**

![](_page_26_Picture_8.jpeg)

In this menu, you can create and manage your own fertilizer charts.

Selecting a fertilizer chart affects the machine, fertilizer settings and the machine control unit. The set application rate is overwritten by the stored value from the fertilizer chart.

#### **Creating a new fertilizer chart**

You can create up to 30 fertilizer charts in the electronic machine control unit.

- $rac{x}{x}$   $\frac{x}{x}$  $\mathbf{1}$ Fertiliser A  $\checkmark$ 1. <composition> 1,03 kg/l Fertiliser B  $\overline{2}$  $2.$ ✓ <composition> 1,35 kg/l 3. Fertiliser A **HIC** <composition>  $1,20$  kg/l 3  $4.$  $\overline{\phantom{a}}$  $\overline{\mathbf{4}}$  $5<sub>o</sub>$ 6. 5
- Access the menu Fertiliser settings  $>$  Fertiliser charts.

![](_page_27_Figure_3.jpeg)

- [1] Indicates a fertilizer chart filled with values
- [2] Indicates an active fertilizer chart
- [3] Empty fertilizer chart
- [4] Fertilizer chart name field
- [5] Chart number
- $\blacktriangleright$  Select an empty fertilizer chart.

The name field consists of the fertilizer name, of the composition etc.

*The display shows the selection window.*

Press the option Open and back to fertiliser settings.

*The Fertiliser settings menu is displayed and the selected element is loaded into the fertilizer settings as the active fertilizer chart.*

- Select the Fertiliser name menu item.
- Enter a name for the fertilizer chart.

![](_page_27_Picture_16.jpeg)

We recommend naming the fertilizer chart after the fertilizer. Specific fertilizers can thus be assigned to fertilizer charts more easily.

u Edit the parameters of the fertilizer chart. See *[4.5 Fertilizer settings](#page-21-0)*.

#### **Selecting a fertilizer chart**

- Access the menu Fertiliser settings  $>$  Open and back to fertiliser settings.
- $\blacktriangleright$  Select the desired fertilizer chart.

*The display shows the selection window.*

Select the option Open and back to spreading mat. settings.

*The Fertiliser settings menu is displayed and the selected element is loaded into the fertilizer settings as the active fertilizer chart.*

![](_page_28_Picture_7.jpeg)

When selecting an existing fertilizer chart, all values in the Fertiliser settings menu will be overwritten with the stored values obtained from the selected fertilizer chart, including the drop point and the normal disc speed.

The machine control unit will move the drop point to the value stored in the fertilizer chart.

#### **Copying an existing fertilizer chart**

 $\blacktriangleright$  Select the desired fertilizer chart.

*The display shows the selection window.*

Select the option Copy element.

*A copy of the fertilizer chart is now in the first free position on the list.*

#### **Deleting an existing fertilizer chart**

Select the desired fertilizer chart. *The display shows the selection window.*

![](_page_28_Picture_17.jpeg)

The active fertilizer chart cannot be deleted.

Select the option Delete element.

*The fertilizer chart is deleted from the list.*

■ Managing the selected fertilizer chart via the working screen

You can also manage the fertilizer chart directly via the working screen.

 $\blacktriangleright$  Press the Fertilizer chart button [2] on the touch screen.

*The active fertilizer chart is displayed.*

![](_page_29_Picture_3.jpeg)

- *Fig. 12: Managing the fertilizer chart via the touch screen*
- [1] Button Application rate [2] Button Fertiliser chart

- $\blacktriangleright$  Enter the new value in the input field.
- Press OK.

*The new value is saved in the machine control unit.*

## <span id="page-30-0"></span>**4.6 Machine settings**

In this menu, you can enter settings for the tractor and the machine.

 $\blacktriangleright$  Access the menu Machine settings.

![](_page_30_Picture_4.jpeg)

*Fig. 13: Machine settings menu, tab 1 and 2*

![](_page_30_Picture_6.jpeg)

雲

Not all parameters are displayed simultaneously on one screen. You can switch to the next or previous menu windows (tabs) using the **left/right arrow** keys.

| Sub-menu             | <b>Meaning</b>                                                                                                    | <b>Description</b>                           |
|----------------------|----------------------------------------------------------------------------------------------------|----------------------------------------------|
| <b>AUTO/MAN mode</b> | Specifying automatic or manual<br>operating mode                                                                                                    | 4.6.1 AUTO/MAN mode                          |
| MAN km/h             | Setting the manual speed. (only<br>influences the respective<br>operating mode)                                                                                                  | To be entered in a separate<br>input window. |
| Speed/signal source  | Selection/limitation of the speed<br>signal<br>Speed AUTO (automated<br>selection of either<br>transmission or radar/GPS<br>GPS J1939 <sup>1</sup><br>٠<br><b>NMEA 2000</b><br>٠ |                                              |

 $1)$  The manufacturer does not assume any liability in the event of a loss of the GPS signal.

<span id="page-31-0"></span>![](_page_31_Picture_176.jpeg)

#### **4.6.1 AUTO/MAN mode**

The machine control unit automatically adjusts the metering quantity according to the speed signal. This adjustment is influenced by the application rate, working width, and flow factor.

By default, the unit is operated in the **automatic** mode.

You only work in **manual** mode in the following cases:

- If there is no speed signal (radar or wheel sensor not available or defective)
- Application of slug pellets or seeds (fine seeds)

![](_page_31_Picture_8.jpeg)

For uniform spreading of the spreading material, a **constant forward speed** must be applied in manual operating mode.

![](_page_31_Picture_10.jpeg)

Spreading in different operating modes is described in *[5 Spreading operation](#page-56-0)*.

![](_page_31_Picture_177.jpeg)

<span id="page-32-0"></span>![](_page_32_Picture_168.jpeg)

#### **Operating mode selection**

- Start the machine control unit.
- Access the menu Machine settings > AUTO/MAN mode.
- Select the desired menu item from the list.
- Press OK.
- Follow the instructions on the screen.

![](_page_32_Picture_8.jpeg)

We recommend having the flow factor displayed in the working screen. By doing so, you can observe the mass flow control during spreading. See *[2.1.2 Display fields](#page-8-0)*.

• Important information on the use of operating modes for spreading operations is provided in chapter *[5 Spreading operation](#page-56-0)*.

#### **4.6.2 +/- quantity**

![](_page_32_Picture_12.jpeg)

In this menu, you can set the percentage increment of the **application rate change** for normal spreading.

The preset value of the metering rollers serves as a basis (100%).

![](_page_32_Picture_15.jpeg)

![](_page_32_Picture_16.jpeg)

During operation, the Quantity +/ Quantity - function keys can be used to adjust the application rate by the +/- Quantity factor at any time. The pre-configuration can be reset with the C 100 % key.

#### **Specifying the application rate reduction:**

- Access the menu Machine settings  $> +/-$  appl. rate (%).
- Enter the percentage by which the application rate is to be adjusted.
- Press OK.

#### **4.6.3 Forward speed calibration**

The speed calibration is the basic requirement for a precise spreading result. Factors such as tire size, a different tractor, all-wheel drive, slippage between tires and ground, ground characteristics, and tire pressure influence the speed measurement and therefore the spreading result.

Exact calculation of the number of speed pulses over 100 m is very important for the precise discharge of the fertilizer quantity.

#### **Preparing the speed calibration**

- $\blacktriangleright$  Conduct the calibration on the field. This reduces the influence of the ground characteristics on the calibration result.
- $\blacktriangleright$  Determine a 100 m long reference track as precisely as possible.
- $\blacktriangleright$  Switch on all-wheel drive.
- $\blacktriangleright$  Fill only half of the machine, if possible.

#### ■ *Accessing the speed settings*

You can save up to 4 different profiles for the type and number of pulses and assign names to these pulses (e.g., tractor name).

Before spreading, check that the correct profile is opened in the control unit.

![](_page_33_Picture_146.jpeg)

*Fig. 14: Menu Tractor (km/h)*

[1] Active tractor profile

- [4] Tractor type
- [5] Empty tractor profile
- [3] Profile is created, currently not used

[2] Display of the number of pulses over 100 m

Access the menu Machine settings > Tractor (km/h).

#### ■ *Recalibrating the speed signal*

You can either overwrite an existing profile or create a profile in an empty memory location.

- In the Tractor (km/h) menu, select the desired profile.
- Press the **Enter key**.

![](_page_34_Figure_1.jpeg)

#### *Fig. 15: Tractor profile*

- [1] Tractor name field
- [2] Display of the number of pulses over 100 m
- [3] Confirm the profile selection
- [4] Delete profile

- Open **Name field [1]**.
- Enter the name of the profile.

*The profile is active.*

![](_page_34_Picture_10.jpeg)

The name is restricted to 16 characters.

We recommend using the name of the tractor for ease of understanding.

The number of pulses of the speed signal must still be specified below. If the exact pulse count is known, it can be entered directly:

 $\blacktriangleright$  From the selected tractor profile, select the Pulses/100m menu entry.

*The Pulses menu is displayed for manual entry of the pulse count.*

If the exact pulse count is **unknown**, start a **calibration**.

![](_page_34_Picture_17.jpeg)

Press the calibration key in the tractor profile. *The calibration run operating screen is displayed.*

![](_page_34_Picture_19.jpeg)

Press Start at the starting position of the reference distance. *The pulse display is now zero.*

*The machine control unit is ready for counting pulses.*

- Drive along the 100 m long reference distance.
- Stop the tractor at the end of the reference distance.

<span id="page-35-0"></span>![](_page_35_Picture_1.jpeg)

Press Stop.

*The display shows the number of received pulses.*

*The new pulse count is saved.*

*The profile menu is displayed again.*

## **4.7 Folding the boom in/out**

### **4.7.1 Folding out the boom**

#### **ADANGER!**

#### **Risk of death while the boom packages are folded in and out**

The boom packages can injure people while they are folded in and out. Keep in mind especially that the boom packages also require space behind the machine.

- $\triangleright$  Only operate boom if there is enough free space around the spreader.
- Only fold the booms in or out when the attached spreader is at a standstill.
- $\blacktriangleright$  Ensure that nobody is present in the hazard zone.

 $\frac{1}{2}$ 

Access the menu Main menu  $>$  Boom folding.

![](_page_35_Figure_16.jpeg)

*Fig. 16: Menu Boom folding*

![](_page_35_Picture_18.jpeg)

Always keep an eye on the boom while folding it.

![](_page_36_Picture_1.jpeg)

Press the **Lift boom** function key until the time has elapsed.

*Open the transport lock.*

*The boom is in the highest position.*

![](_page_36_Picture_5.jpeg)

You can interrupt the long-press at any time.

- If necessary, press the **Lower boom** function key.
	- The boom is lowered.
	- Close the transport locks.
- If there is no obstacle in the folding area of the boom, press the **Lift boom** key again.

○ The folding procedure resumes.

![](_page_36_Picture_12.jpeg)

- Press the **Fold out main sections** function key until the time has elapsed. *The central sections 2 are fully folded out on both sides.*
- 
- Long-press the unlock function key.

*The* **Lock** *symbol appears on the menu screen.*

*The pendulum frame locking mechanism is unlocked.*

*The boom is ready for spreading.*

#### *NOTICE!*

#### **Damage due to closed locking mechanism**

If the pendulum frame locking mechanism is closed, vibrations caused by driving are transmitted to the frame without suspension. This will take a heavy toll especially on the boom.

Open the pendulum frame locking mechanism before driving with the spreader.

![](_page_36_Picture_23.jpeg)

As soon and the pendulum frame is unlocked, spreading can start even if the end sections are folded in.

![](_page_36_Picture_25.jpeg)

Press the **Fold out end sections** function key until the boom end sections are fully folded out on both sides.

*The end sections are folded out.*

### <span id="page-37-0"></span>**4.7.2 Folding in the boom**

#### **ADANGER!**

#### **Risk of death while the boom packages are folded in and out**

The boom packages can injure people while they are folded in and out. Keep in mind especially that the boom packages also require space behind the machine.

- Only operate boom if there is enough free space around the spreader.
- Only fold the booms in or out when the attached spreader is at a standstill.
- Ensure that nobody is present in the hazard zone.

![](_page_37_Picture_8.jpeg)

The machine control unit can no longer determine the position of the boom and the height of the pendulum frame once you have left the folding menu.

Before locking the boom, make sure to move it to the highest position.

![](_page_37_Picture_11.jpeg)

Always keep an eye on the boom while folding it.

![](_page_37_Picture_13.jpeg)

Press the Lift boom function key until the time has elapsed. *The boom is in the highest position.*

![](_page_37_Picture_15.jpeg)

- Press the Lock function key for at least 3 seconds. *The* **Fold in end sections** *symbol appears on the menu screen.*
- 
- Press the Fold in end sections function key until the boom end sections are fully folded in on both sides.

*The pendulum frame is locked.*

![](_page_37_Picture_20.jpeg)

u Press the **Fold in main sections** function key until the boom start sections and boom central sections are fully folded in on both sides.

*The pendulum frame is locked.*

![](_page_37_Picture_23.jpeg)

Press the Lower boom function key for at least 5 seconds: *The boom rests on the supports on the side of the hopper.*

*The transport locks are closed.*

## **4.8 Manual adjustment of the boom**

The **DistanceControl** function (special equipment) automatically adjusts the height and the inclination. Manual adjustments are also possible if the **DistanceControl** function is deactivated or not available.

The corresponding keys are available in the main menu.

<span id="page-38-0"></span>![](_page_38_Picture_2.jpeg)

#### **Adjusting the height of the boom**

Switch from the working screen to the main menu.

![](_page_38_Picture_5.jpeg)

*Fig. 17: Function keys for adjusting the boom inclination/height*

 $\blacktriangleright$  Lift or lower the boom with the function keys [1].

![](_page_38_Picture_8.jpeg)

#### **Adjusting the inclination of the boom**

- Switch from the working screen to the main menu.
- $\blacktriangleright$  Use the function keys [2] on the left or right side to increase the inclination of the boom for the slope.

## **4.9 System/Test**

![](_page_38_Picture_13.jpeg)

In this menu, the system and test settings for the machine control unit can be configured.

Access the menu Main menu > System / Test.

<span id="page-39-0"></span>![](_page_39_Figure_1.jpeg)

*Fig. 18: Menu System / Test*

![](_page_39_Picture_115.jpeg)

### **4.9.1 Total data counter**

![](_page_39_Picture_5.jpeg)

In this menu, all of the spreader's counter readings are displayed.

- spread quantity in kg
- spread area in ha
- spread time in h
- distance traveled in km

![](_page_39_Picture_11.jpeg)

This menu is for information purposes only.

<span id="page-40-0"></span>

| Σ<br>127      |  |        | Total data counter |
|---------------|--|--------|--------------------|
| kg calculated |  | 712168 |                    |
| ha.           |  |        | 1902.4             |
| hours         |  |        | 93                 |
| km            |  |        | 673                |
|               |  |        |                    |
|               |  |        |                    |
|               |  |        |                    |
|               |  |        |                    |
|               |  |        |                    |
|               |  |        |                    |
|               |  |        |                    |

*Fig. 19: Menu Total data counter*

#### **4.9.2 Test/diagnosis**

![](_page_40_Picture_4.jpeg)

In the Test/diagnosis menu, you can check the functions of all actuators and sensors.

![](_page_40_Picture_6.jpeg)

This menu is for information purposes only.

The list of sensors depends on the equipment of the machine.

### **ACAUTION!**

#### **Risk of injury due to moving machine parts**

During the tests, machine parts may move automatically.

 $\blacktriangleright$  Before carrying out the tests, ensure that nobody is present in the danger zone of the machine.

![](_page_40_Picture_101.jpeg)

![](_page_41_Picture_158.jpeg)

#### n *Example oil reservoir*

Access the menu Test/diagnosis > Oil tank.

*The display shows the status of the sensors.*

![](_page_41_Figure_5.jpeg)

*Fig. 20: Test/diagnosis; Example: Oil tank*

- [1] Signal display
- [2] Bar graph: Fill level of oil reservoir
- [3] Status display
- [4] Signal display
- [5] Bar graph: Oil temperature and maximum temperature value
- [6] Status display
- [7] Temperature value

The Signal display shows the status of the electrical signal for the fill level sensor and the temperature sensor.

n *Example: LIN bus*

- Access the menu System / Test > Test/diagnosis.
- Select the LIN bus menu item.

*The display shows the status of the actuators/sensors.*

![](_page_42_Figure_4.jpeg)

*Fig. 21: System / Test; Example: Test/diagnosis*

[1] Status display

[3] Connected equipment

[2] Start self-test

#### **Linbus participant status notification**

The devices indicate various conditions:

- $0 = OK$ ; no equipment error
- $2 =$ blockage
- $4 =$  overload

#### **ACAUTION!**

#### **Risk of injury due to moving machine parts**

During the tests, machine parts may move automatically.

Before carrying out the tests, ensure that nobody is present in the danger zone of the machine.

![](_page_42_Picture_18.jpeg)

When the system is restarted, the status is checked and typically reset. Since the status is not always reset automatically in certain cases, it is now also possible to perform a manual RESET.

Press the Reset error button.

**Example of empty indicator** 

Access the menu Test/diagnosis  $>$  Level sensor.

*The status of the sensors/actuators is displayed.*

![](_page_43_Figure_3.jpeg)

*Fig. 22: Test/diagnosis; example: Level sensor*

- [1] Display of the status information of the empty indicator sensors in the right hopper
- [2] Bar with status of hopper filling level: Hopper is full (values in percent)
- [3] Status of empty indicator sensor
- [4] Status voltage level on signal input
- [5] Status information of the empty indicator sensor in the left hopper

#### ■ *Example Distance Control*

Access the menu Test/diagnosis > Distance Control.

*The display shows some information and possible errors of the Distance Control function.*

<span id="page-44-0"></span>![](_page_44_Figure_1.jpeg)

*Fig. 23: Test/diagnosis; Example: Distance Control*

![](_page_44_Picture_121.jpeg)

<span id="page-45-0"></span>![](_page_45_Picture_96.jpeg)

![](_page_45_Picture_2.jpeg)

Before exiting the menu, reset all check marks as shown in figure *[Fig. 23 Test/diagnosis;](#page-44-0)  [Example: Distance Control](#page-44-0)*.

n *Example Metering RPM*

Access the menu Test/diagnosis > Metering RPM. *The display shows the status of the metering units.*

![](_page_46_Picture_2.jpeg)

The number of sections depends on the machine type.

If your machine only has 4 sections/metering units, sections 5 and 6 are irrelevant.

![](_page_46_Figure_5.jpeg)

*Fig. 24: Test/diagnosis; Example: Metering RPM*

- [1] Number of sections/metering units
- [2] Display of the target speed that has been entered
- [3] Display of the actual speed
- [4] Revolution counter
- [5] Resetting the revolution counter
- [6] Metering module version
- [7] Error display via status bits
- The metering module version [6] must display at least 20308. This corresponds to version 2.03.08.

![](_page_46_Picture_15.jpeg)

Please contact your dealer of your specialist workshop if the version is not correct.

The error/status bits are displayed for each metering unit in line Err [6]. If no error is present and no calibration is executed, the line is blank. Several errors can be displayed at the same time. The various states are described in the table below.

![](_page_47_Picture_160.jpeg)

![](_page_47_Picture_2.jpeg)

Check to make sure that all cables and other lines (sensors, etc.) are connected correctly and in proper condition. For any other source of error, contact the Customer Service department and provide the error code.

### **Resetting the revolutions:**

 $\blacktriangleright$  Press the Reset button.

*The speed of the metering valves is now set to 0 rpm.*

### <span id="page-48-0"></span>**4.9.3 Service**

![](_page_48_Picture_2.jpeg)

An input code is required to configure the settings in the Service menu. These settings can only be modified by authorized service personnel.

### **4.10 Info**

![](_page_48_Picture_5.jpeg)

The Info menu provides information on the machine control unit.

![](_page_48_Picture_7.jpeg)

This menu provides information on the configuration of the machine.

The information list depends on the equipment of the machine.

## **4.11 Weighing/Trip counter**

 $\Box$ 

This menu provides values regarding spreading work carried out and functions for the weighing operation.

 $\blacktriangleright$  Access the menu Main menu > Weighing/Trip count..

*The Weighing/Trip count. menu appears.*

![](_page_48_Picture_15.jpeg)

*Fig. 25: Menu Weighing/Trip count.*

<span id="page-49-0"></span>![](_page_49_Picture_134.jpeg)

#### **4.11.1 Trip counter**

![](_page_49_Picture_3.jpeg)

In this menu, the values of the spreading work carried out can be obtained, the remaining spreading quantity can be observed, and the trip counter can be reset by deleting.

Access the menu Weighing/ Trip count > Trip counter.

*The Trip counter menu appears.*

During spreading, i. e. with the metering slides being open, you can switch to the Trip counter menu and obtain the current values there.

![](_page_49_Picture_8.jpeg)

If you wish to continuously observe the values during spreading, you may also assign the freely selectable display fields in the working screen kg trip, ha trip or m trip, see *[2.1.2 Display fields](#page-8-0)*.

![](_page_49_Figure_10.jpeg)

*Fig. 26: Menu Trip counter*

[1] Spread quantity, area and distance display [2] Delete trip counter fields

#### <span id="page-50-0"></span>**Clear trip counter**

Access the sub-menu Weighing/Trip count. > Trip counter.

*The values for spread quantity, area, and distance calculated since the last deletion are displayed.*

 $\blacktriangleright$  Press the Delete trip counter button.

*All values of the trip counter are reset to 0.*

### **4.11.2 Rest (kg, ha, m)**

![](_page_50_Picture_7.jpeg)

In the Rest (kg, ha, m) menu, you can obtain the remaining quantity in the hopper. The menu indicates the possible area (ha) and distance (m) which can still be spread with the remaining fertilizer quantity.

Access the menu Weighing/Trip count. > Rest (kg, ha, m).

*The Rest (kg, ha, m) menu appears.*

![](_page_50_Picture_11.jpeg)

The current fill weight **in the weighing spreader can only be determined by weighing**. In all other spreaders, the remaining fertilizer quantity is calculated from the fertilizer and machine settings as well as from the drive signal, and the filling quantity must be entered manually (see below). The Application rate and Working width values cannot be changed in this menu. They are for information purposes only.

![](_page_50_Figure_13.jpeg)

*Fig. 27: Menu Rest (kg, ha, m)*

[1] Input window kg rest [2] Application rate, Working width, possible spread area and distance display fields

#### **For machines without weigh cells**

- <span id="page-51-0"></span>Fill the hopper.
- In the Rest (kg) area, enter the total weight of the fertilizer left in the hopper.

*The unit calculates the values for the possible spread area and distance.*

## **4.12 Using the joystick**

As an alternative to the settings in the working screen of the ISOBUS terminal, you may also use a joystick.

![](_page_51_Picture_6.jpeg)

If you wish to use a different joystick, please contact your dealer.

• Please observe the instructions in the operator's manual of the ISOBUS terminal.

#### **4.12.1 CCI A3 joystick**

![](_page_51_Figure_10.jpeg)

*Fig. 28: CCI A3 Joystick, front and rear*

[1] Light sensor

[3] Plastic grid (replaceable)

[2] Display/touch panel

- 
- [4] Shift key

## **4.12.2 CCI A3 Joysticks operating levels**

You can switch between three operating levels with the shift key. The plane that is active in each case is indicated by the position of an illuminated bar at the lower edge of the display.

<span id="page-52-0"></span>![](_page_52_Figure_1.jpeg)

- 
- [2] Level 2 active

## **4.12.3 CCI A3 joystick button functions**

The joystick offered is pre-programmed with specific functions at the factory.

![](_page_52_Picture_6.jpeg)

The meaning and function of the icons can be found in Chapter *[2.2 Library of icons used](#page-11-0)*.

Please note that the functions of the buttons vary depending on machine type.

![](_page_53_Picture_1.jpeg)

*Fig. 30: Button functions Level 1*

![](_page_53_Picture_3.jpeg)

*Fig. 31: Button functions Level 2*

<span id="page-54-0"></span>![](_page_54_Picture_1.jpeg)

*Fig. 32: Button functions Level 3*

![](_page_54_Figure_3.jpeg)

If you would like to adjust the button functions on the three levels, please note the instructions in the joystick operator's manual.

## **4.13 WIFI module**

#### n *Special equipment*

A WiFi module can be used for communication between a smartphone and the ECU. The following functions are possible:

- Transmission of information from the fertilizer charts app to the ECU. This way, the fertilizer settings no longer need to be entered manually.
- Transmission of the residual material weight display from the ECU on the smartphone.

![](_page_55_Picture_1.jpeg)

*Fig. 33: WiFi module*

![](_page_55_Picture_3.jpeg)

You can find more information on assembly of the WiFi module and communication with the smartphone in the WiFi module assembly instructions.

• The WiFi password is: **quantron**.

## <span id="page-56-0"></span>**5 Spreading operation**

The machine control unit helps you to enter the machine settings before starting work. During spreading, functions of the machine control unit are also active in the background. This allows you to monitor the quality of the fertilizer spreading.

## **5.1 Working with sections**

You can adjust the working width when activating or deactivating the sections. These settings can be configured directly in the working screen. You can use these to optimally adapt them to the field requirements during spreading operation.

![](_page_56_Picture_107.jpeg)

 $\blacktriangleright$  Press the function key several times until the desired working width is displayed.

## **5.2 Spreading with the AUTO km/h operating mode**

![](_page_56_Picture_8.jpeg)

This operating mode is applied by default for machines without a weighing system.

#### **Requirements for spreading:**

- The AUTO km/h operating mode is active (see *[4.6.1 AUTO/MAN mode](#page-31-0)*).
	- The fertilizer settings are defined:
		- Application rate (kg/ha),
		- Turns/kg

Fill the hopper with fertilizer.

<span id="page-57-0"></span>![](_page_57_Picture_2.jpeg)

In order to achieve an optimum spreading result in the AUTO km/h operating mode, a calibration should be carried out before starting spreading.

Execute a calibration in order to determine the revolutions/kg of the metering rollers or enter the value manually.

![](_page_57_Picture_5.jpeg)

Press Start/Stop.

*The spreading starts.*

## **5.3 Spreading with the MAN km/h operating mode**

![](_page_57_Picture_9.jpeg)

If there is no speed signal, the MAN km/h operating mode is active.

- Access the menu Machine settings > AUTO/MAN mode.
- Select the MAN km/h menu item.

*The display shows the input window Forward speed.*

- $\blacktriangleright$  Enter the value for the forward speed during spreading.
- $\blacktriangleright$  Press OK.
- $\blacktriangleright$  Configure the fertilizer settings:
	- $\triangleright$  Application rate (kg/ha)
	- $\triangleright$  Turns/kg
- Fill the hopper with fertilizer.

![](_page_57_Picture_20.jpeg)

In order to achieve an optimum spreading result in the MAN km/h operating mode, a calibration is to be carried out before starting the spreading.

Carry out a calibration in oder to determine the revolutions/kg of the metering rollers or enter the value manually.

![](_page_57_Picture_23.jpeg)

Pressing Start/Stop

*The spreading starts.*

![](_page_57_Picture_26.jpeg)

Always observe the set forward speed during spreading.

## <span id="page-58-0"></span>**5.4 Automatic re-tensioning of the boom**

![](_page_58_Picture_2.jpeg)

During spreading, the tension of the boom cylinders decreases due to the vibrations. This is why regular re-tensioning is required. This is done automatically via the **AUTO re-tensioning** function.

Requirement:

- The boom is folded out. See *[Chapter 4.7.1 Folding out the boom Page 36](#page-35-0)*
- $\blacktriangleright$  Press the AUTO re-tensioning function key in the main menu.

*Re-tensioning is active.*

*All boom cylinders are re-tensioned every 120 seconds for 5 seconds.*

## **5.5 DistanceControl**

#### n *Optional equipment*

![](_page_58_Picture_11.jpeg)

Contact your dealer to activate the function.

## <span id="page-59-0"></span>**6 Alarm messages and possible causes**

## **6.1 Meaning of the alarm messages**

Various alarm messages can be displayed on the ISOBUS terminal display.

![](_page_59_Picture_165.jpeg)

<span id="page-60-0"></span>![](_page_60_Picture_115.jpeg)

## **6.2 Fault/alarm**

An alarm message is displayed with a red frame and with a warning symbol.

![](_page_60_Picture_116.jpeg)

*Fig. 34: Alarm message (example)*

#### **6.2.1 Acknowledging an alarm message**

#### **Acknowledging an alarm message:**

 $\blacktriangleright$  Rectify the cause of the alarm message.

Observe the operating manual for the mineral fertilizer spreader. See also *[6.1 Meaning of the](#page-59-0)  [alarm messages](#page-59-0)*.

 $\blacktriangleright$  ACK Press

![](_page_60_Picture_11.jpeg)

In the case of different ISOBUS terminals, acknowledging the alarm messages may differ.

You can use various keys to acknowledge other messages with a yellow frame:

- **Enter**
- Start/Stop

For this purpose, follow the instructions on screen.

## <span id="page-62-0"></span>**7 Special equipment**

![](_page_62_Picture_38.jpeg)

## <span id="page-63-0"></span>**8 Guarantee and warranty**

RAUCH devices are manufactured using modern production methods and with the greatest of professional care, and are subjected to numerous inspections.

This is why RAUCH is offering a 12 month warranty if the following conditions are met:

- The warranty starts on the date of purchase.
- The warranty covers material or manufacturing defects. We are liable for third-party products (hydraulics, electronics) only to the extent of the relevant manufacturer During the warranty period, manufacturing and material defects will be rectified free of charge with the replacement or repair of the affected parts. Other rights extending beyond the above, such as claims for conversion, reduction, or replacement for reasons of damage not suffered by the supplied product are explicitly excluded. Warranty services are provided by authorized workshops, by RAUCH factory representatives or the factory itself.
- Consequences of natural wear, dirt, corrosion, and all defects caused by improper use as well as external influences shall be excluded from the warranty. Any unauthorized repairs or changes to the original condition will void the warranty. The warranty is voided if any spare parts other than genuine RAUCH spare parts were used. Therefore, the directions in the operating manual must be observed. Please contact our company representatives of the parent company if you have any questions or doubts. Warranty claims must be submitted to the company within 30 days at the latest after the damage has occurred. The date of purchase and the machine number must be indicated. If repairs under the warranty are required, they must be carried out by the authorized workshop only after consultation with RAUCH or the company's appointed representatives. The warranty period will not be extended by warranty work. Transport damage is not a factory defect and is therefore not covered by the manufacturer's warranty manufacturer.
- Claims for damage other than to the RAUCH devices will not be accepted. This also means that no liability will be accepted for damage resulting from spreading errors. Unauthorized modifications of the RAUCH devices may result in consequential damage, for which the manufacturer will not accept any liability. The manufacturer's exclusion from liability will not apply in the case of willful intent or gross negligence by the owner or a senior employee, and in cases where  $-$  according to the product liability law  $-$  there is liability for personal injury or material damage to privately used objects in the event of defects in the supplied product. The exclusion from liability will also not apply if characteristics are missing that are explicitly guaranteed, if the purpose of their guarantee was to protect the purchaser against damage not suffered by the supplied product itself.

**RAUCH Streutabellen RAUCH Fertilizer Chart** Tableaux d'épandage RAUCH **Tabele wysiewu RAUCH RAUCH Strooitabellen** RAUCH Tabella di spargimento **RAUCH Spredetabellen RAUCH Levitystaulukot RAUCH Spridningstabellen** RAUCH Tablas de abonado

![](_page_65_Picture_1.jpeg)

![](_page_65_Picture_2.jpeg)

## http://www.rauch-community.de/streutabelle/

![](_page_65_Picture_4.jpeg)

![](_page_65_Picture_5.jpeg)

## **RAUCH Landmaschinenfabrik GmbH**

Landstraße 14 · D-76547 Sinzheim Victoria-Boulevard E200 · D-77836 Rheinmünster

![](_page_65_Picture_8.jpeg)

info@rauch.de · www.rauch.de

Phone +49 (0) 7221/985-0 Fax +49 (0) 7221/985-200